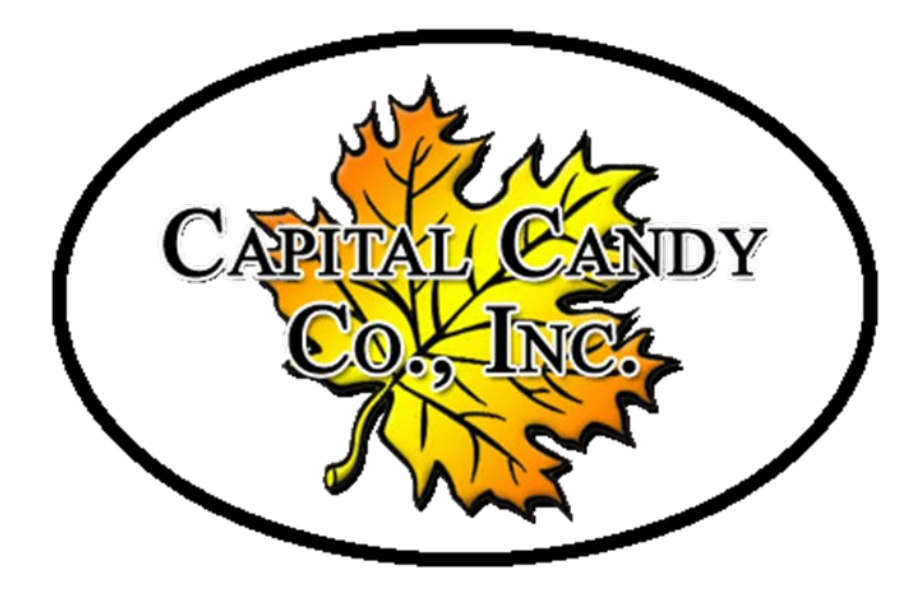

Capital Candy Company 32 Burnham Street Barre, VT 1-800-639-2224[www.CapitalCandy.com](http://www.capitalcandy.com/)

# Web Console 101

# Advantages for Users

#### Two Types of accounts are available

- Corporate Accounts
- Individual Store Accounts

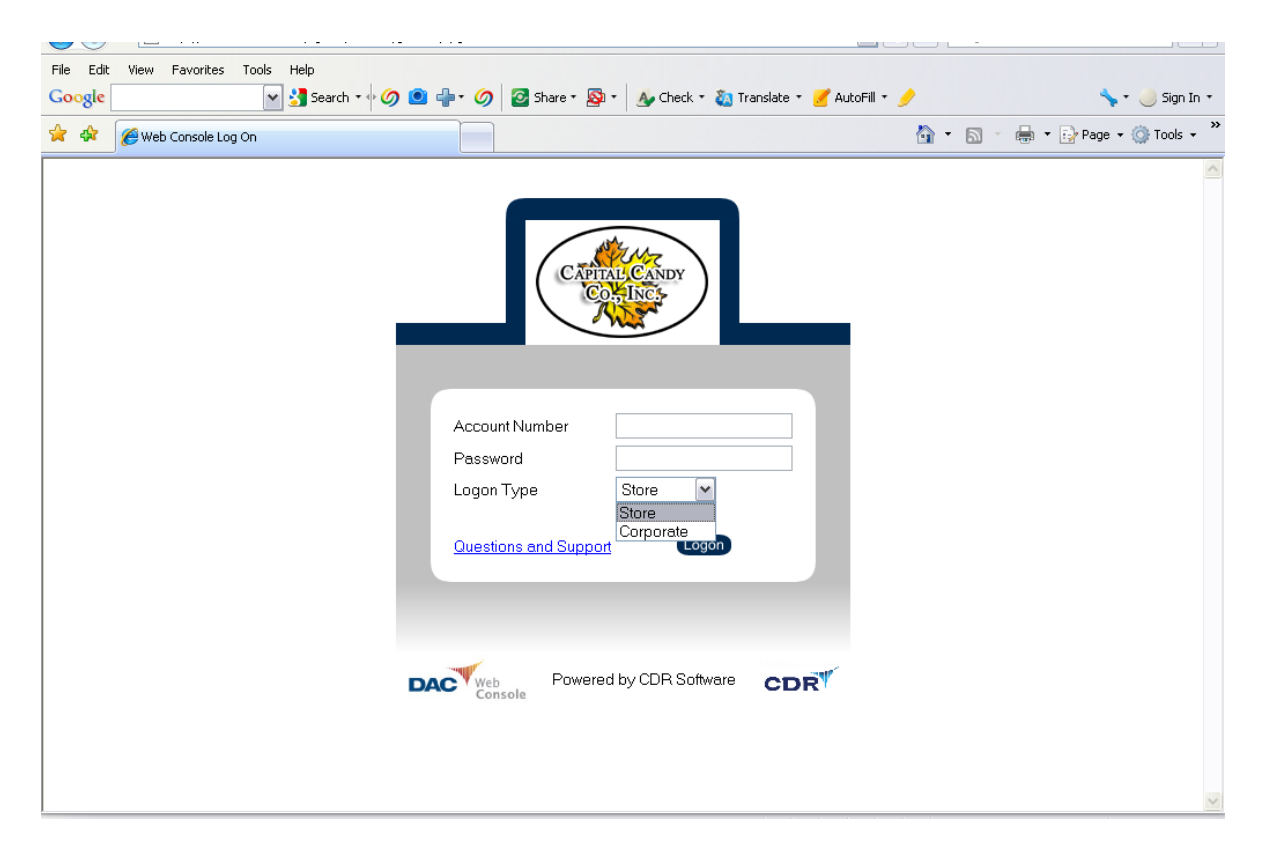

# Advantages for Users

#### In the WebConsole "Store" Interface there are 5 main sections…

- Products
- Orders
- Account
- Retail
- Reports

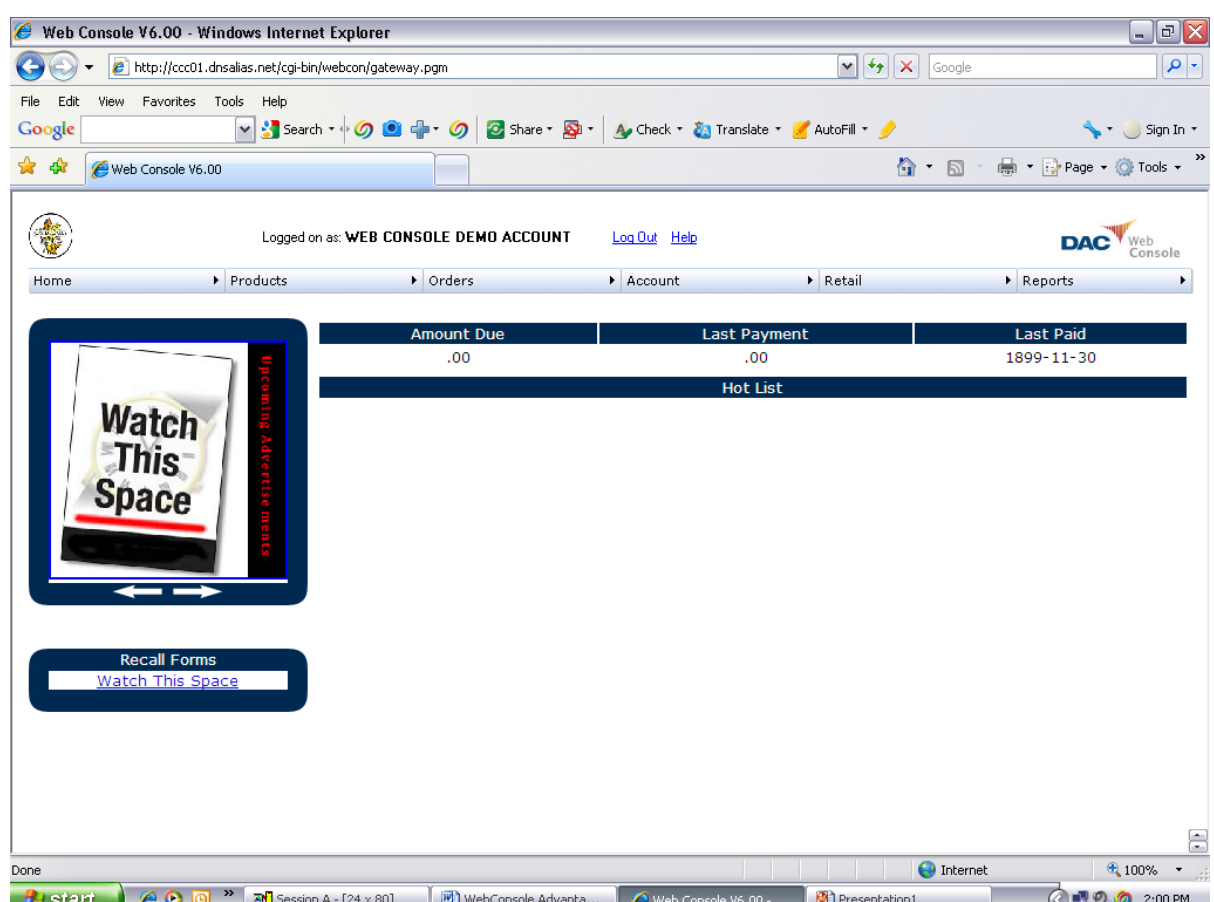

# Products

- A full gamut of information is available to users including full item description, item number, manufacturer, category, sales class ("sub-category"), UPC Code, cost, retail, U/M sale availability and more.
- With one click the user can order this particular item.

# Products

#### **Browse & Search**

- The products page gives users the ability to Browse, Search, and Find items in our full product line.
- Browse through items by selecting all products, recently ordered products, new products, or sales class.
- Users can also search items by position, contains or UPC/vendor code.

#### Product Search

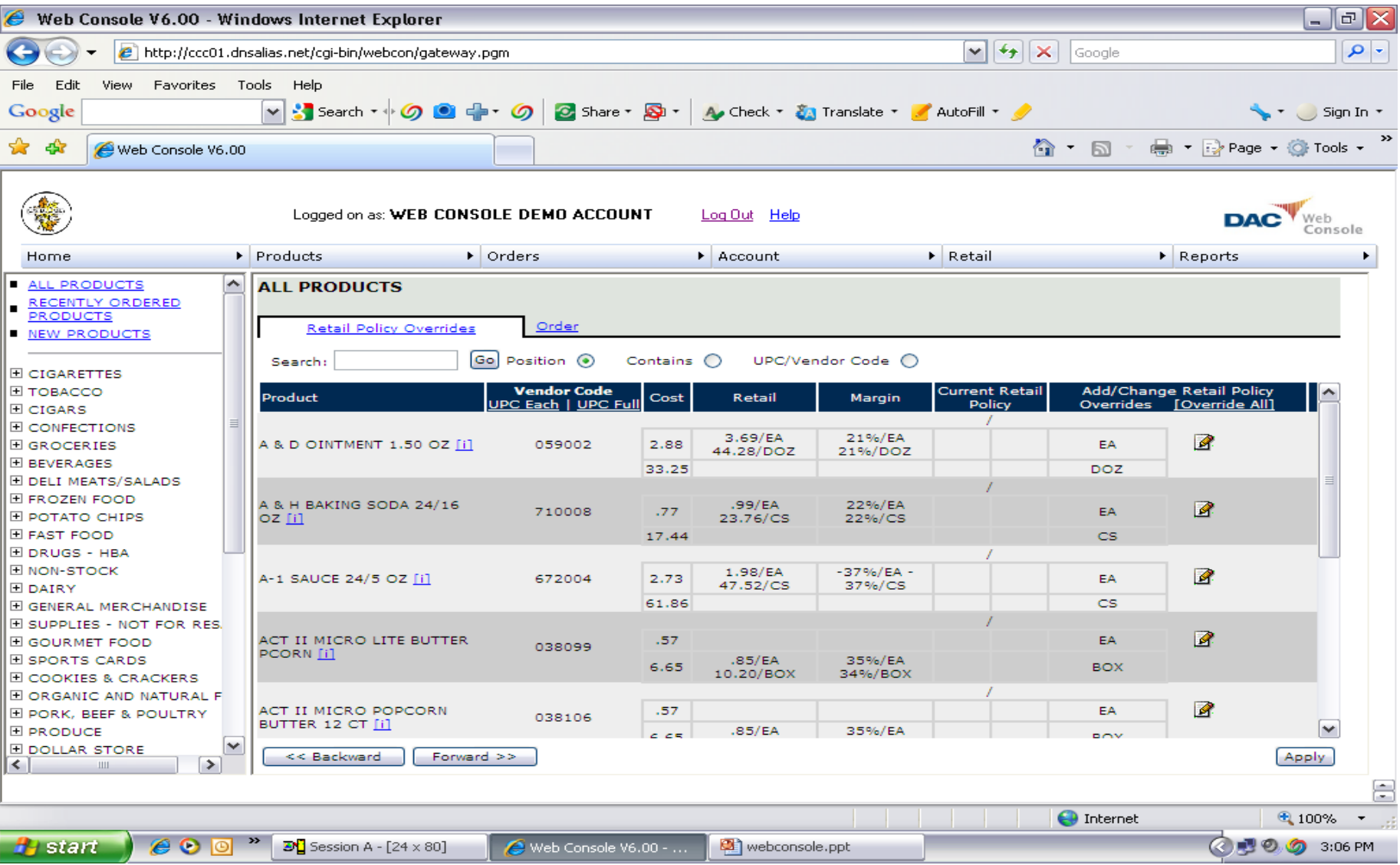

# Products

#### **Item Promotions**

- Users are able to view the current promotions available to them with information including date range, description of promotion type, product code & etc.
- The list is displayed in alphabetical sequence by promotion description.
- One click ordering of promotions as well.

#### Item Promotions

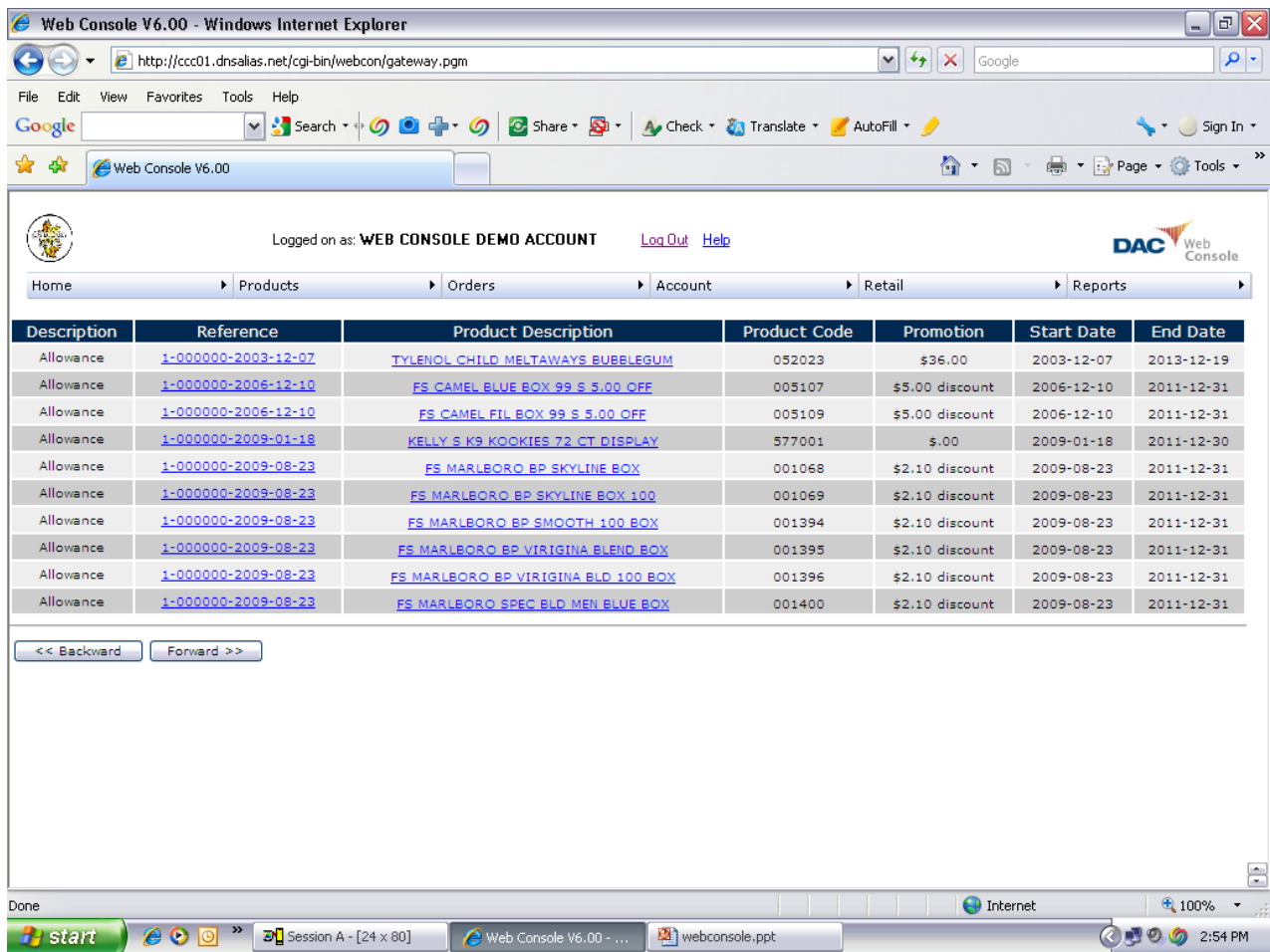

# Current Orders

• Users are able to view current orders including pending ship and order templates that have been saved. In the "Current" tab, ship date, order status, and order total details are given for each order on file.

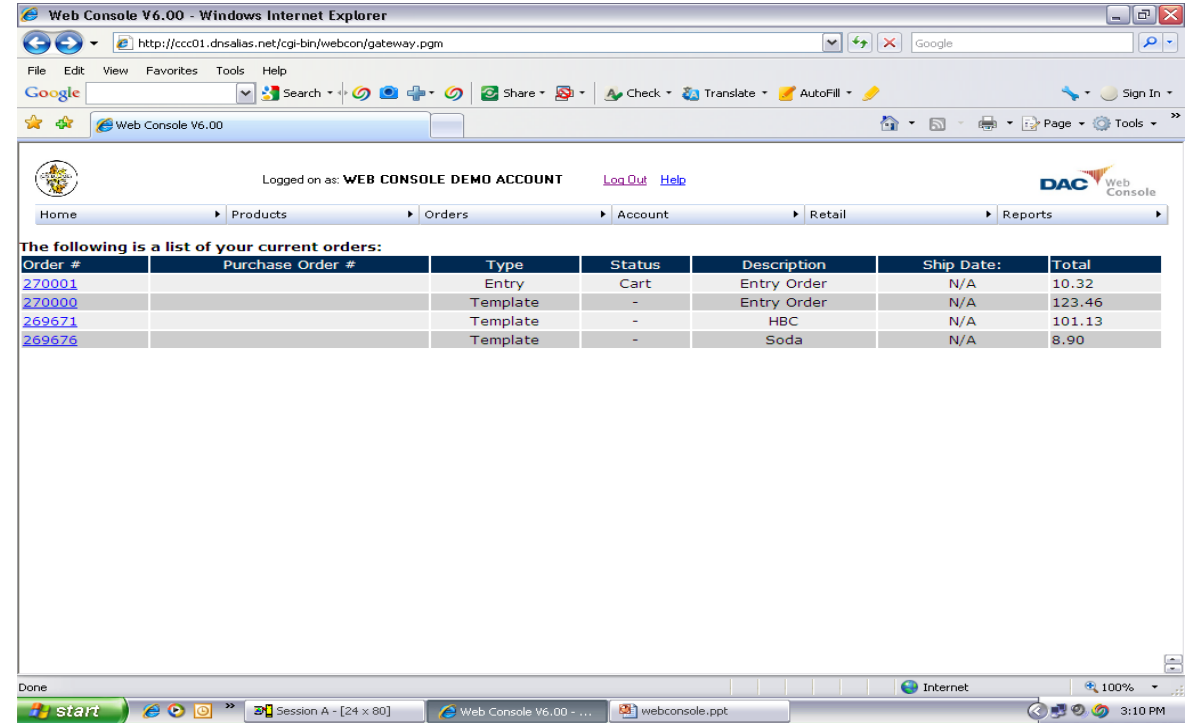

### Current Order Example

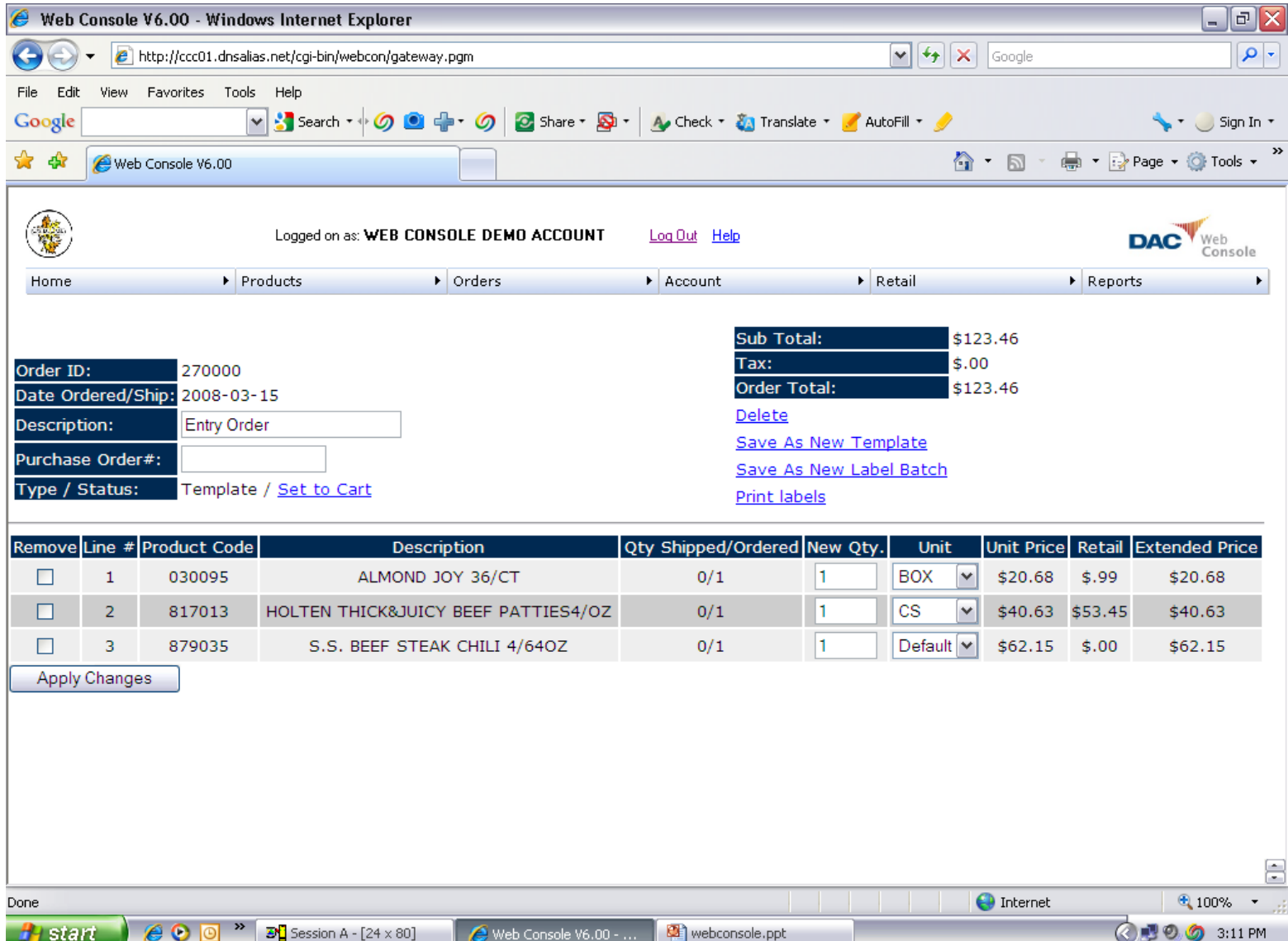

# Order History

- In the "History" tab, order history is available. Standard profile setting is 12 weeks of order history.
- Each order in this screen can be reviewed in detail by clicking on the invoice #.
- In addition, orders in history can be saved as a template if the user would like to duplicate an order and resubmit it as a new purchase.
- Applied credit's can also be viewed in this section.

# Rapid Orders

• In the "Rapid" tab, users can create an order very quickly by simply placing item code and quantity in form boxes and the items are placed into an order pending submission.

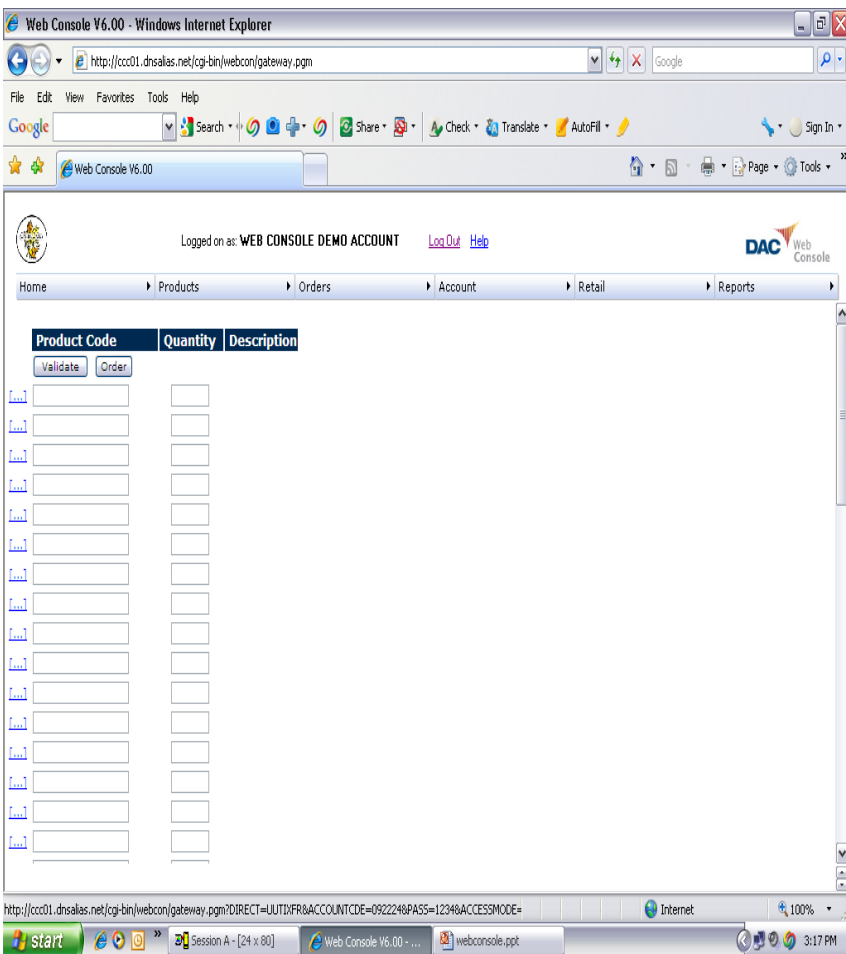

# Order Bookings

• The "Booking" tab allows you to view bookings being sent in a date range and provides details including ship date, item code, order quantity, unit and extended price.

## Account

- • A statement of the customer's account is displayed with details including account ID, terms, current balance, remaining balance, and a breakdown of past due balances that are 30, 60, 90, and 120 days over terms.
- Corporate accounts are able to look into each individual store account balance as well as view corporate wide totals and balances.

![](_page_13_Picture_30.jpeg)

# Account Continued

• An account log pertaining to WebConsole use and operations is available in the "Log" tab. This log covers individual events that have taken place and or modified that particular account. Details include date and time logged into WebConsole, pages viewed and actions performed by users.

![](_page_14_Picture_24.jpeg)

# Retail

- • In this section, users are able to create "Retail Definitions" by sales class. This is a powerful tool that allows the user to change and manage retail prices to charge the consumer. Existing definitions can be viewed or modified and new definitions can be created from this same section
- • For example if a user wanted to create a retail definition for sales class 026 (Counter Snacks), the user can browse the sales classes, make the sales class selection and then edit its retail profit margin and/or markup. Variables for the type of retail definition created  $(MSRP, Cost+%, Cost+$, or Fixed $), the amount and type of$ markup, rounding up/down to a set digit for cents in price, U/M selected, primary sell unit for sale, and invoice price display settings are all available in this section.
- • Corporate users are able to set retail definitions for an entire chain, individual store specific retails, and/or by zone. All other features are concurrent with those listed above in the example.

### Edit Retail Policies

![](_page_16_Picture_1.jpeg)

# Reports

• Users can create custom analysis reports from history by entering a date range and then selecting a category type, brand, or manufacturer. One further option is sorting the analysis data by selecting sort by brand/product code, brand/product description, or profitability rank.

## Sales Analysis Report

![](_page_18_Picture_1.jpeg)

# Velocity Reports

![](_page_19_Picture_4.jpeg)